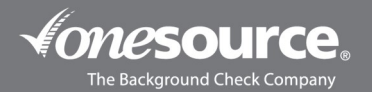

## APPLICANT QUICK INVITE WALKTHROUGH GUIDE

This guide is designed to walk you through the process of submitting your request for a background check online. You will receive an automated email from orders@onesourcebackground.com with the link to complete your background check. If at any time you need assistance with submitting a request for a background check or have questions as you're doing so, please reach out to our One Source Client Relations Department at 402-933-9999, or tollfree at 800-608-3645, and choose option 1. Thank you!

1. Click on the link that was requested for you by your potential employer. The link will come from orders@onesourcebackground.com.

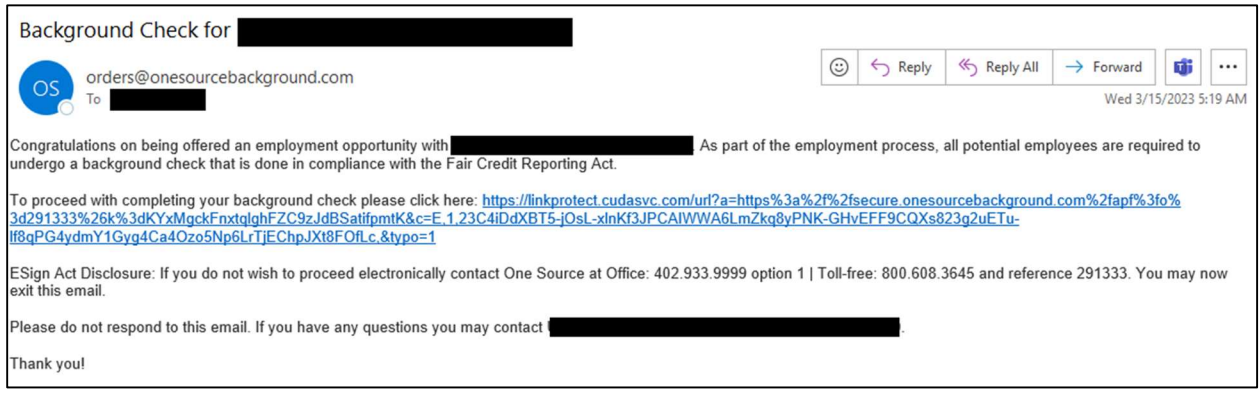

2. The following page will appear. Click on **Continue to Next Step** to begin.

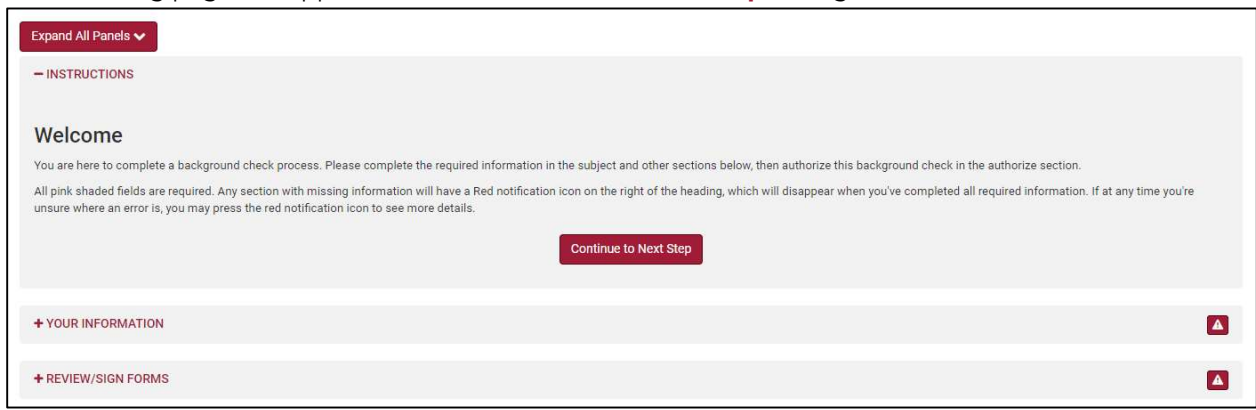

3. In the YOUR INFORMATION section, all fields highlighted in pink (Social Security Number, Date of Birth and Current Address) are REQUIRED FIELDS. Fill in each required field. The First Name, Last Name and Email Address will already be populated. Double-check those fields and update accordingly if needed.

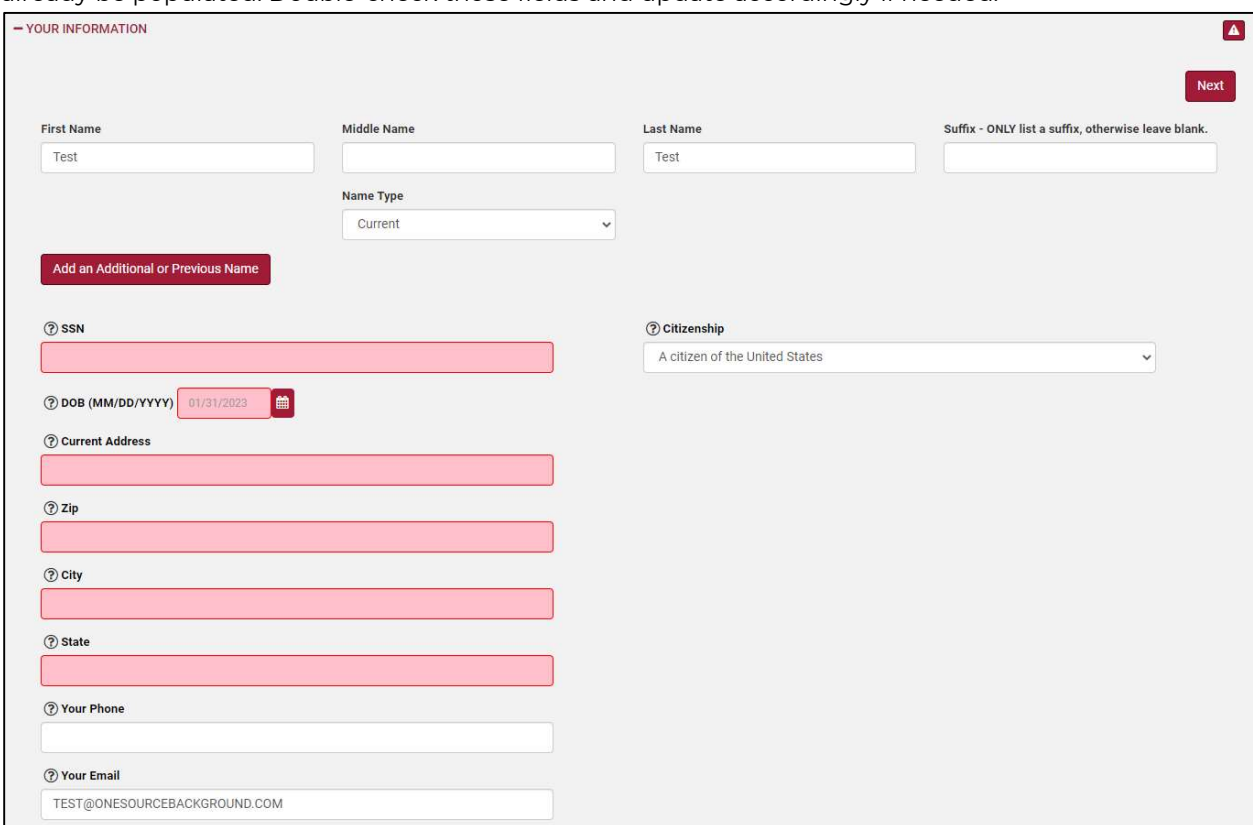

4. Once all the required information has been supplied, click on **Continue to Next Step**. This will take you to the REVIEW/SIGN FORMS section. Here you will checkmark the box and click on the red Continue to Next Step -Review/Sign Forms button.

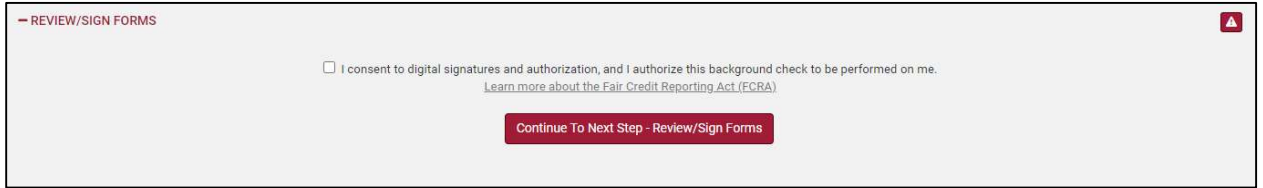

## 5. You will then be redirected to electronically sign the Applicant Release button. Click on the Applicant Release link.

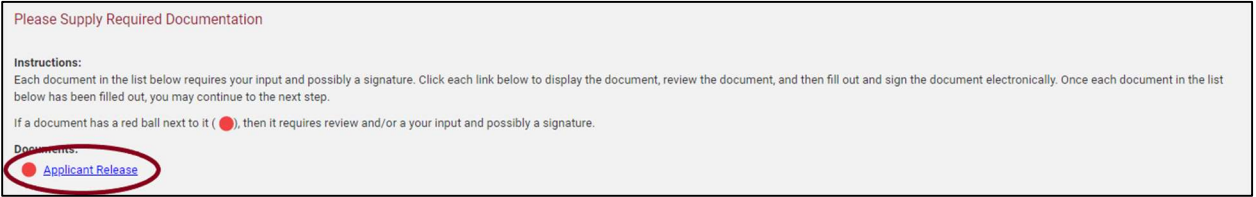

6. The release will prompt you to sign and date in two spots.

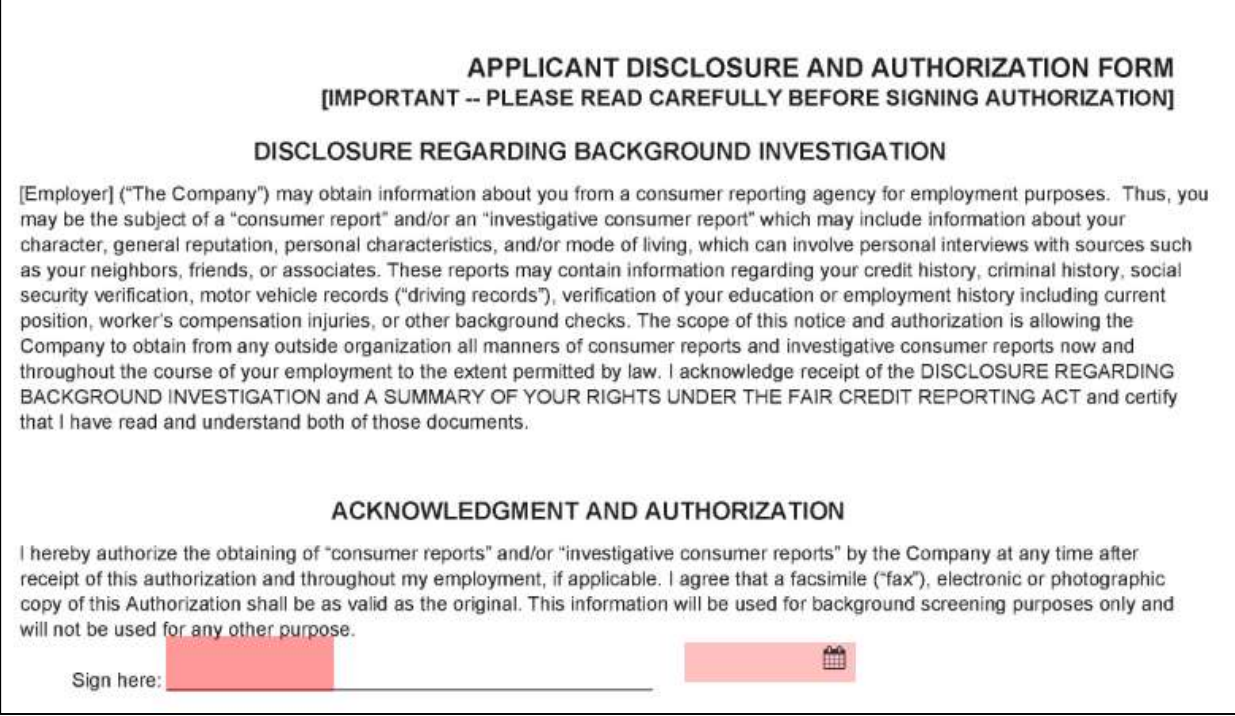

7. To sign, click in the pink box and sign with the mouse. Click on **Save Signature**.

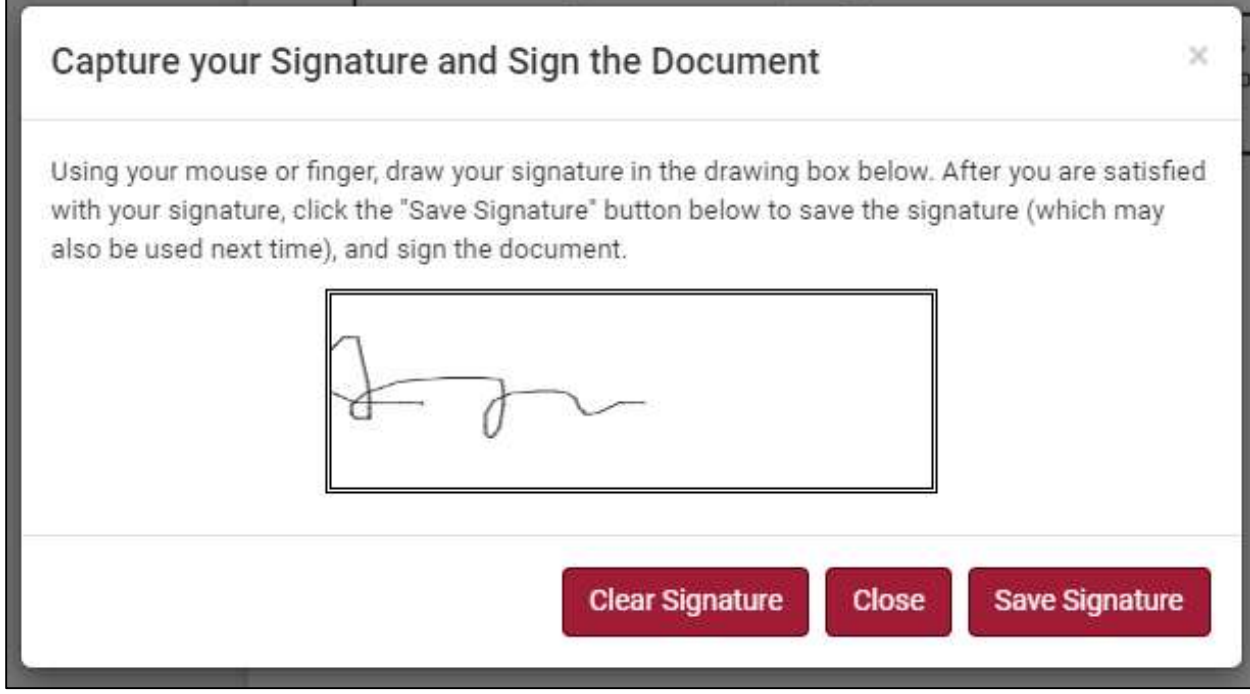

8. Once the Applicant Release has been signed, click on **Submit This Document**.

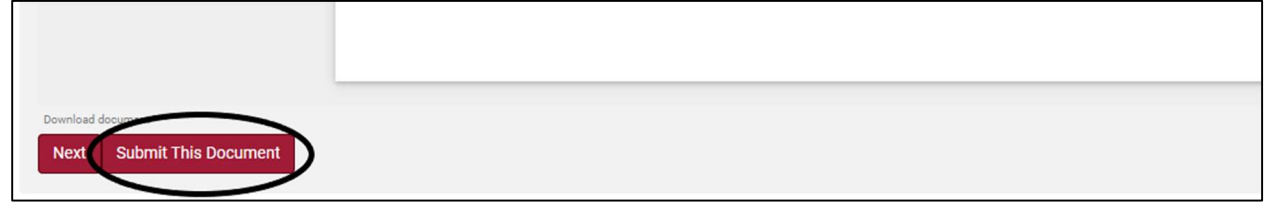

9. You will then receive a notification saying your signature has been saved. Click on **Continue to Next Step**.

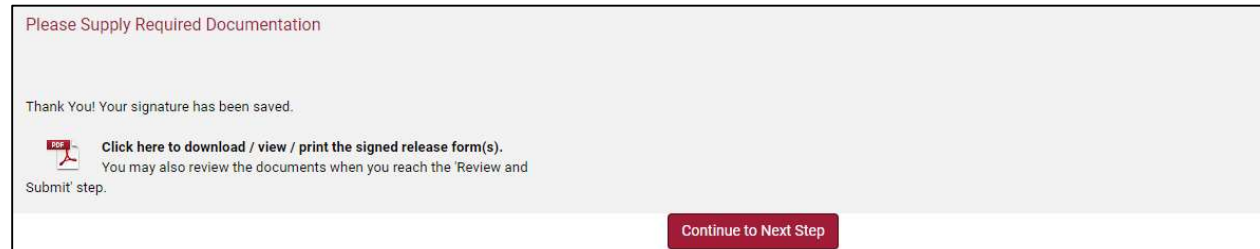

10. You will then receive a notification saying you have supplied all the information and your order is in process. You can now close the screen.

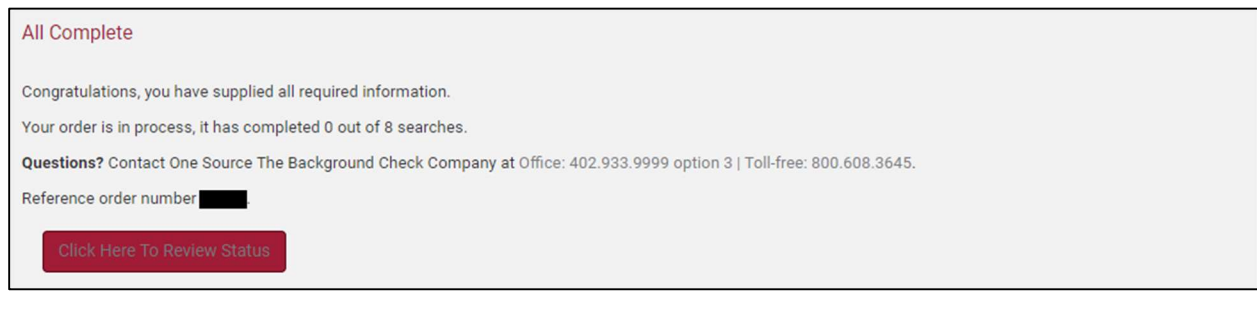